# **E-KAMPÜS KULLANIM ADIMLARI**

#### **1. Yapı Kredi Müşterisi Olma**

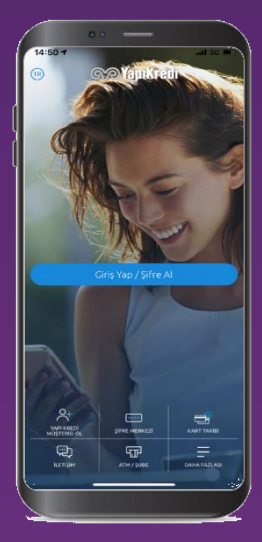

Yapı Kredi müşterisi olmayanlar önceliklemüşteriolur.

#### **2. E-Kampüs Aktivasyonu**

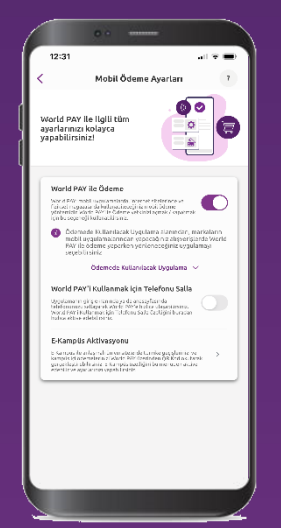

Yapı Kredi Mobil ya da World Mobil uygulamasındanE-Kampüs aktivasyonuyapılır.

## **3. Turnikelerde Ödeme**

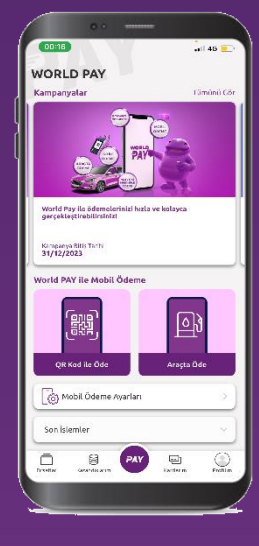

E-Kampüsileödemeyapabilmek için turnikede oluşan QR Kod, World Paymenüsünden okutulur.

## **1. Yapı Kredi Müşterisi Olma**

Müşteri olmak veya Bankamızdaki eksik belgelerinizi tamamlamak için Yapı Kredi Mobil'den görüntülü görüşme ile müşteriolmasürecitamamlanmalıdır.

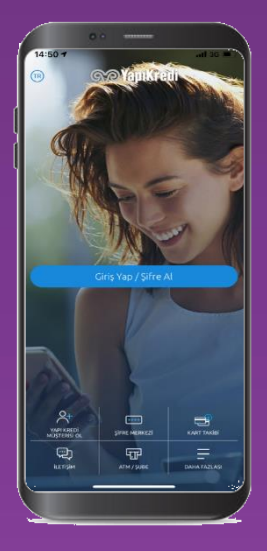

YapıKrediMobil'i indirinve ekranda yeralan**YapıKredi MüşterisiOl**butonunatıklayın.

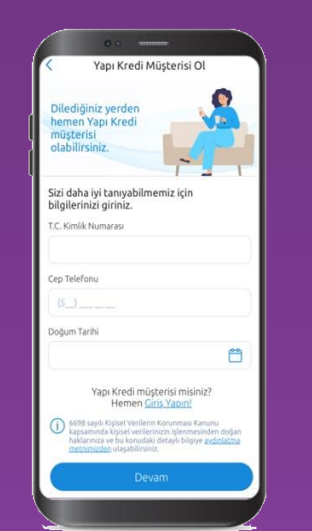

TCKN,cep telefonuve doğumtarihibilgilerinizigirin.

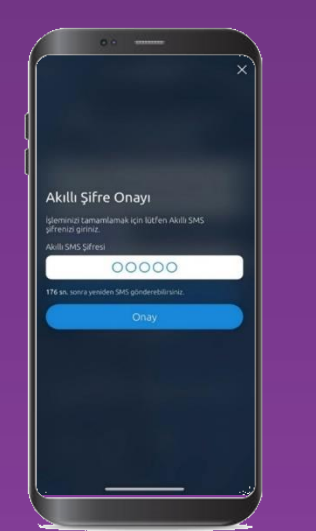

Telefonunuzagönderilen tek kullanımlıkşifreyi girin.

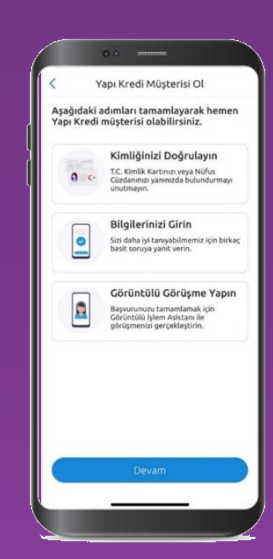

Müşteriolma adımlarını görüntüleyin.

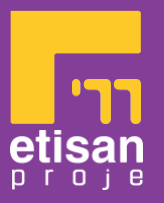

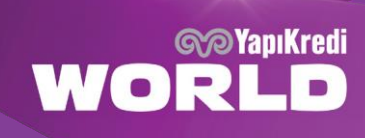

Yenikimlikkartına veNFCdesteklimobil cihaza sahipolankullanıcılarmüşteriolmaakışlarınıtamamendijital tamamlayabilirler. Eski nüfus cüzdanına sahip ya da herhangi bir sebepten dolayı dijitalden ilerleyemeyen müşterilerin adresine kurye ile Müşteri Beyan Formu gönderilir.

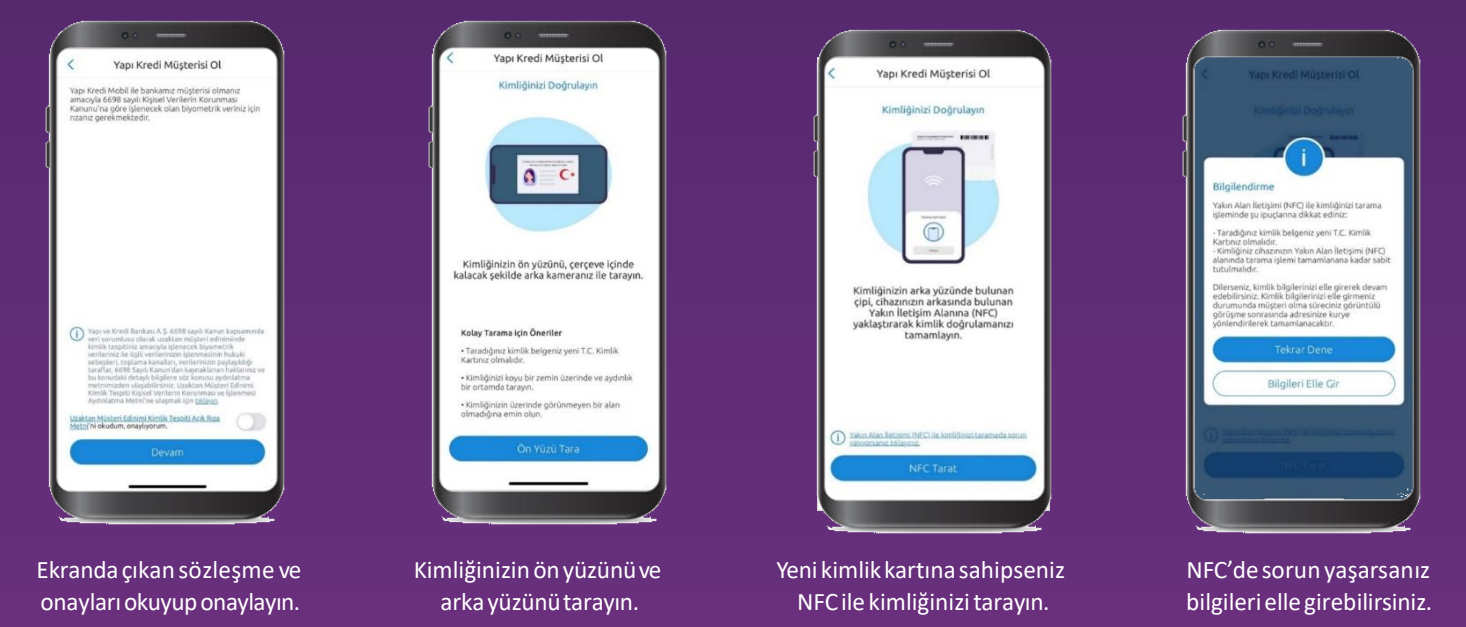

Onaylanan ürünler varsa limitler ekranda gösterilir. Ekrandan kredi kartına başvurulabilir, Esnek Hesap limiti tanımlanabilir. Çalışma şekli öğrenci olanlar Play kredi kartına başvurarak Play avantajlarından faydalanabilir.

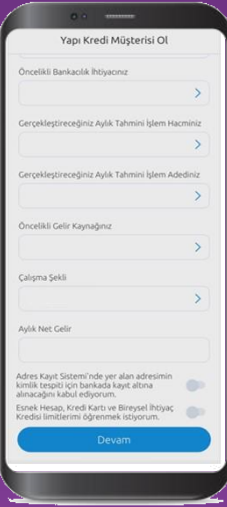

Kişisel bilgilerinizigirin. Ekrandaçıkan sözleşme ve

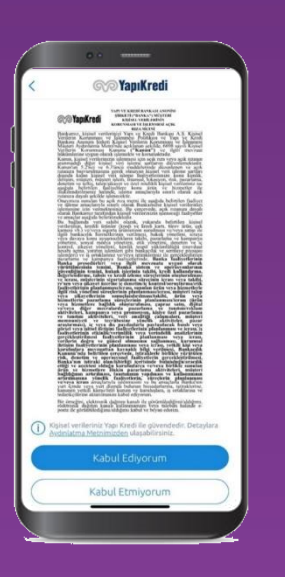

onaylarıokuyuponaylayın.

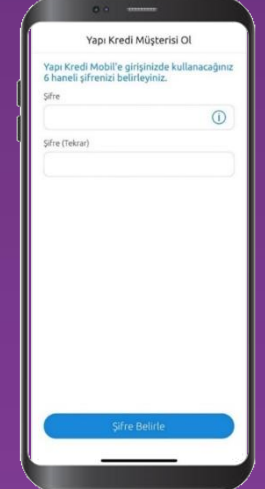

YapıKrediMobil'egirişte kullanacağınız şifrenizi belirleyin.

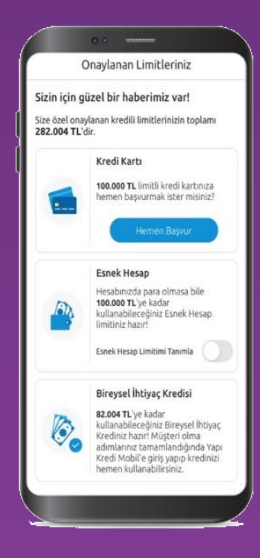

Onaylananürünleriçin limitlerinizi görebilirsiniz.

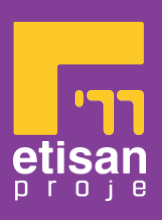

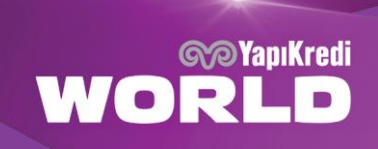

Görüntülüişlemasistanımızla yapılacakgörüntülügörüşmeyebağlanmadanöncekimlik kartınızı yanınızda bulundurun.

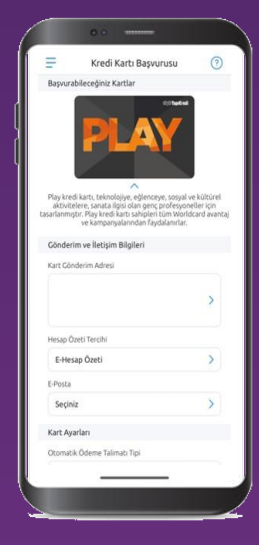

Ekrandaçıkan sözleşme ve onaylarıokuyuponaylayın.

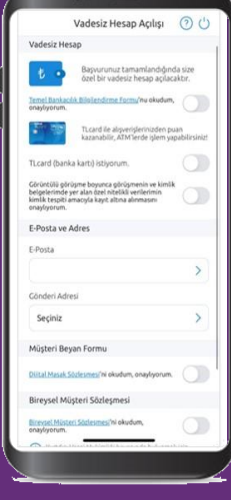

Kimliğinizin önyüzünüve arkayüzünütarayın.

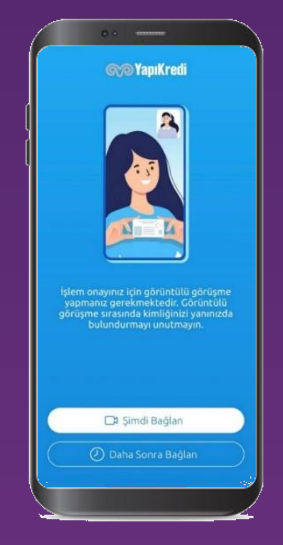

Yeni kimlikkartınasahipseniz NFC ile kimliğinizi tarayın.

Dijitalden müşteri olma süreci aşağıdaki gibi farklı şekillerde sonuçlanabilir.

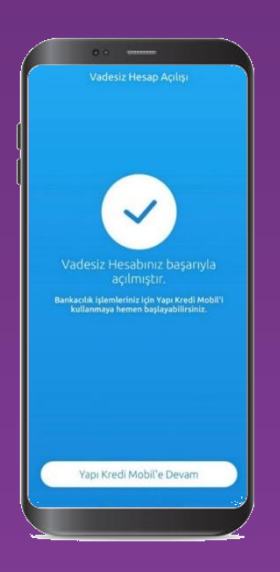

Akışıdijitaltamamlayan müşterinin görüntülügörüşme sonrası hesabı açılır.Mobilegiriş yaparak bankacılık işlemlerini yapabilir.

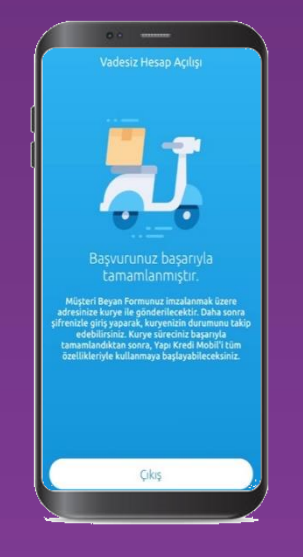

Kuryesüreciyleilerleyen müşterinin, MüşteriBeyan Formu'nu imzaladıktansonra hesap açılışı tamamlanır, mobile giriş yapabilir.

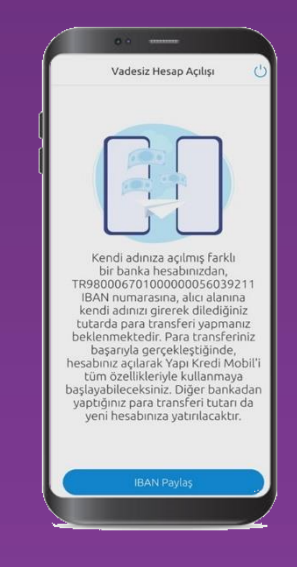

NFCyapamadığıiçin dijital ilerleyemeyen müşteri para transferiyöntemiyle dehesap açılış sürecini tamamlayabilir.

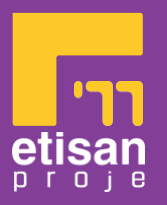

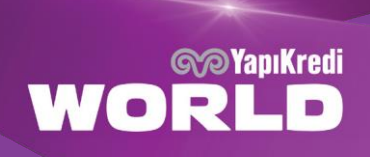

### **2. E-Kampüs Aktivasyonu**

Yapı Kredi Mobil veya World Mobil uygulamalarındaki "PAY" butonu tıklanarak E-Kampüs aktivasyon işlemleri yapılır.

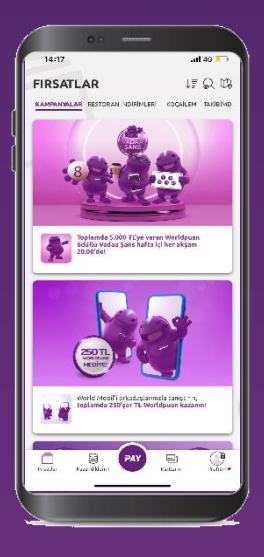

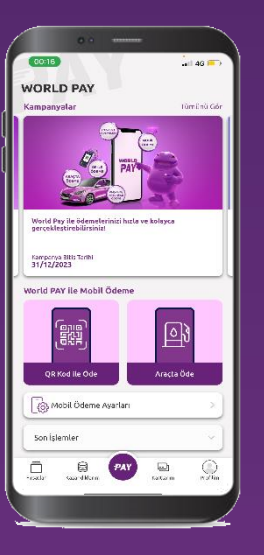

PAY butonuna basın. Mobil Ödeme Ayarları menüsünegirin.

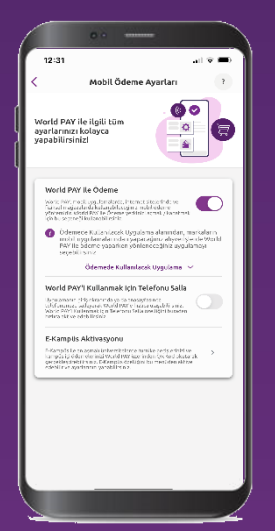

E-KampüsAktivasyonu başlığınıseçin.

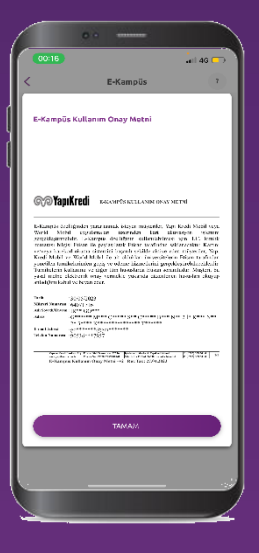

Metnionaylayarakaktivasyon işleminize devamedin.

MevcuttaYapıKredi kredi kartınız/banka kartınızvarsabukartlarınızıE-Kampüsödemearacıolarak tanımlayabilir veturnikelerden ister QR kod ister temassız ödeme ile geçiş sağlayabilirsiniz.

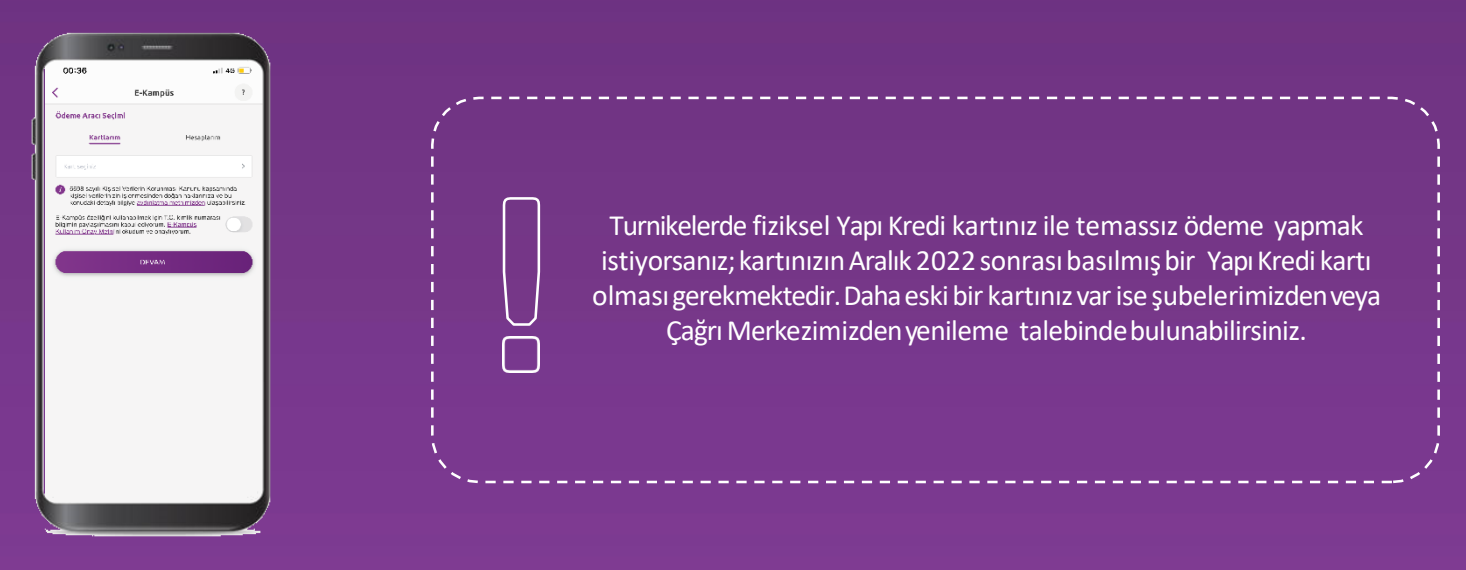

Kartlarımsekmesinden mevcutta sahip olduğunuz Yapı Kredi banka kartı yada kredi kartınızı E-Kampüs ödeme aracı olaraktanımlayın.

 $\Box$ 

 $\Omega$ 

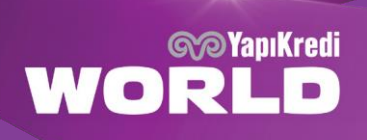

Mevcutta Yapı Kredi hesabınız varsa bu hesabı E-Kampüs ödeme aracı olarak tanımlayarak turnikelerden QR Kod Ödemeilegeçişsağlayabilirsiniz.

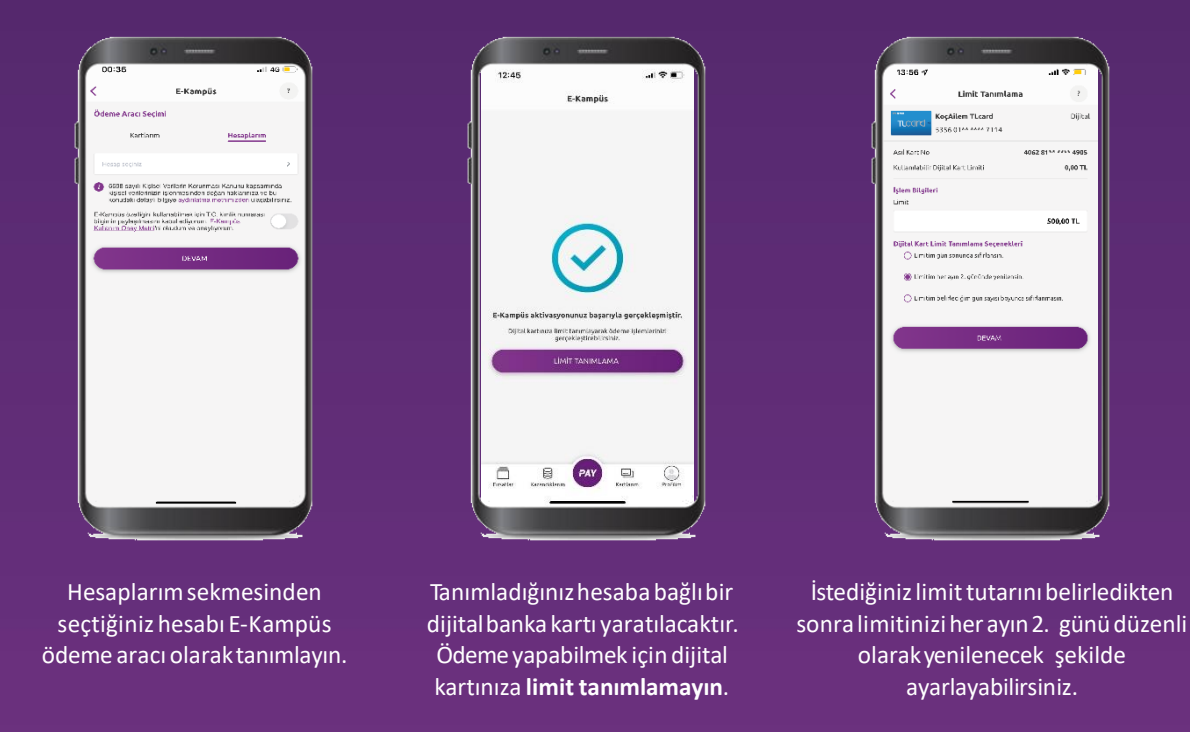

## **3. Turnikelerde Ödeme**

Yapı Kredi Mobil veya World Mobil uygulamalarından PAY menüsüne basıldığında QR Kod ile Öde butonuyla açılan kameraya,yemekhaneturnikesindekiQRKodokutulurveödemeişlemigerçekleştirilir.

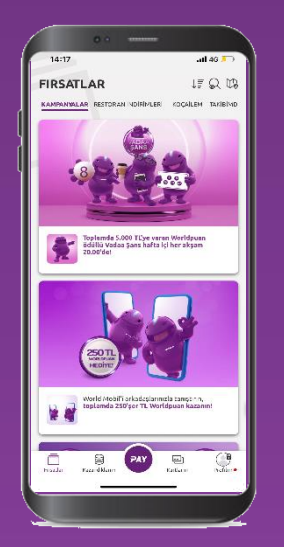

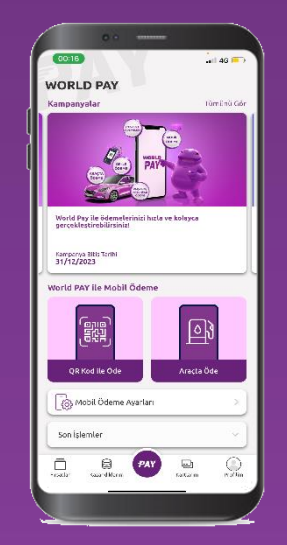

PAYmenüsünebasın. QRKodileÖdebutonunabasın. AçılankamerayaQRKodu

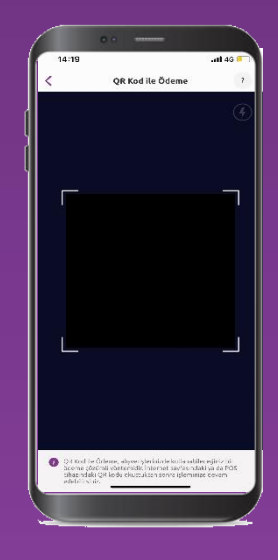

okutarak ödemenizi tamamlayın.

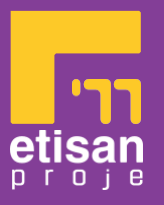

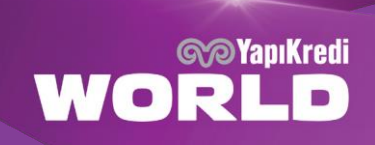